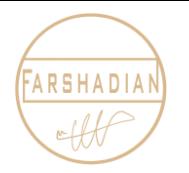

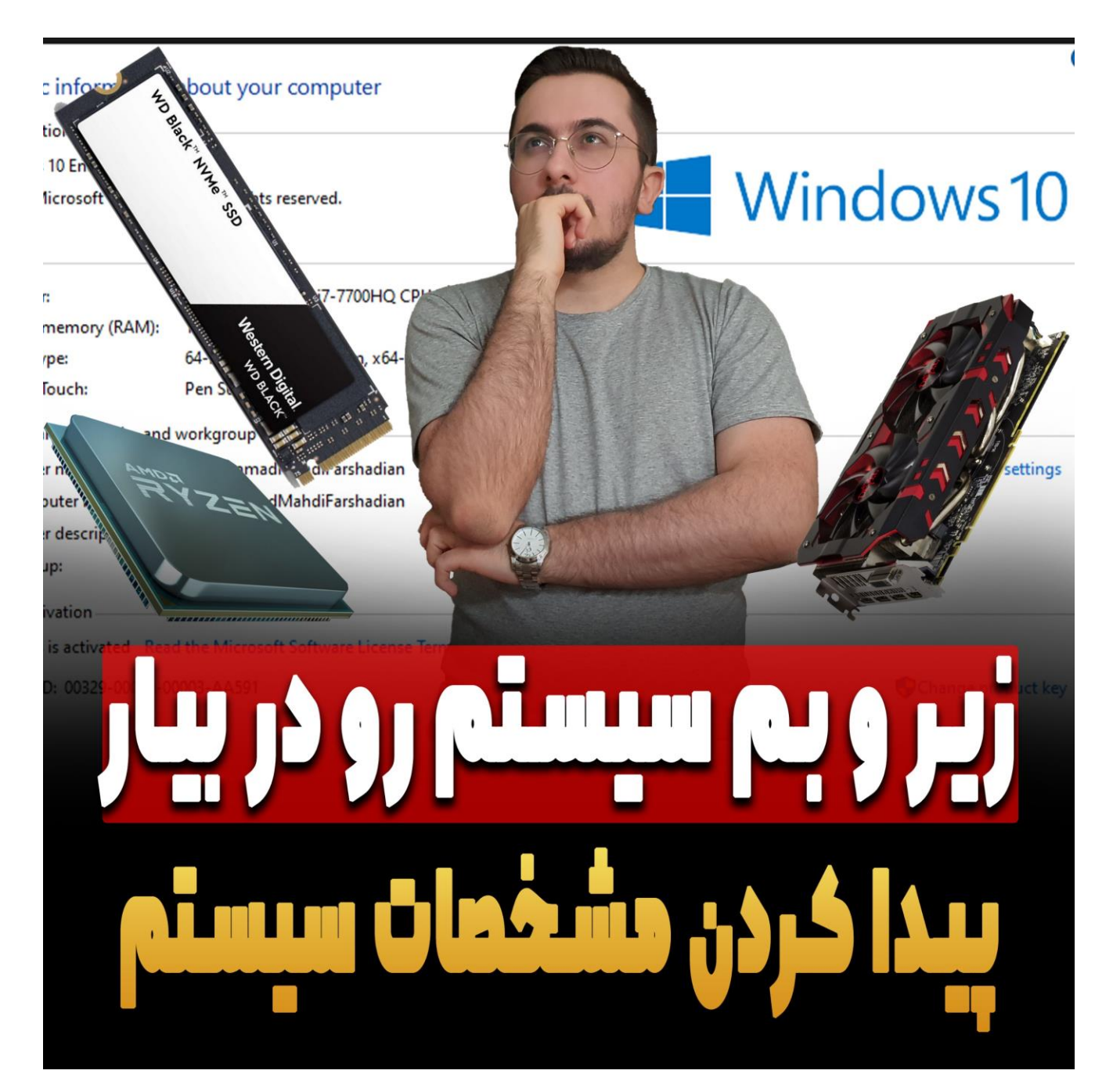

امیدوارم حالتون عالی باشه و پر از انرژی باشید،خیلی وقت ها شده که بچه ها و هنرجوهایی که داخل دوره های ما شرکت کردند و در کل با ما در ارتباط هستند سوالشان از ما این است که،کدام نسخه اتوکد روی سیستم مـا جـواب میدهد ؟ و یا نسخه 2021 را نصب کردیم ولی به خوبی روی سیستم کار نمیکند ! بعد که از آن ها درخواست میکنم که مشخصات سیستم خود را ارسال کنید،فقط مشخصات رم و سی پی یو را میفرستند و مابقی آیتم های مهم کاه در سیستم وجود دارند را ارسال نمیکنند و اصال اطالعی از بابت آنها ندارند. در این مقاله به شما روش هایی را یاد یاد خواهم داد تا بتوانید به راحتی مشخصات سیستم خود را پیدا کنید و از زیر و بم لپ تاپ یا کامپیوتر خود با خبر باشـید تـا در هنگـام نصـب نـرم افـزار هـای معمـاری دیگـر بـه مشـكل نخوریـد : ) پـس بـزن بـریم . . .

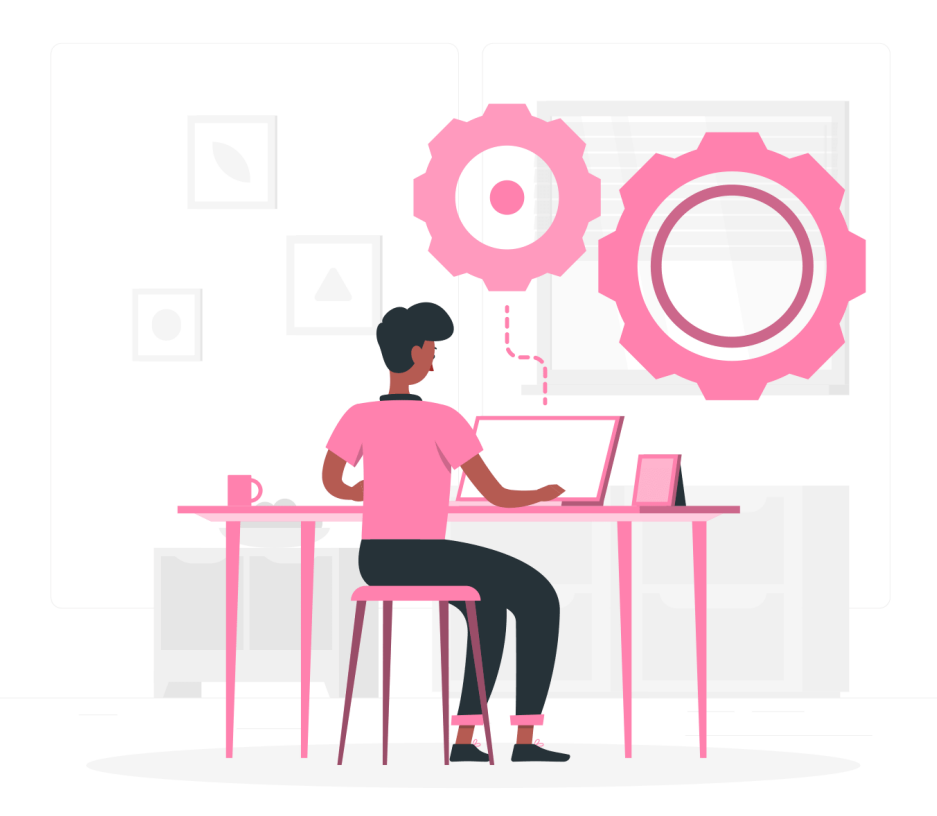

## **اطالعات ضروری برای پیدا کردن مشخصات سیستم در ویندوز**

برای اینکه بخواهیم یک نرم افرار را بر روی ویندوز خود نصب کنیم باید بدانیم که به چه آیاتم هاا و مشخصااتی از سخت افزار سیستم خود مورد نیازمان است تا در هنگام نصب نرم افزار و اجرای آن به مشـکل نخـوریم. مشخصـات هارد ویندوز ، مشخصات گرافیک ویندوز و مشخصات رم سیستم ما از جمله مهم ترین آیتم هایی هستند که باید از آنها اطلاع دقیق داشته باشیم تا در هنگام نصب نرم افزار مد نظر خود ( مثلا [نصب اتوکد](https://mohammadfarshadian.com/guid-of-fast-install-cad/) ) دچار مشکل نشویم.

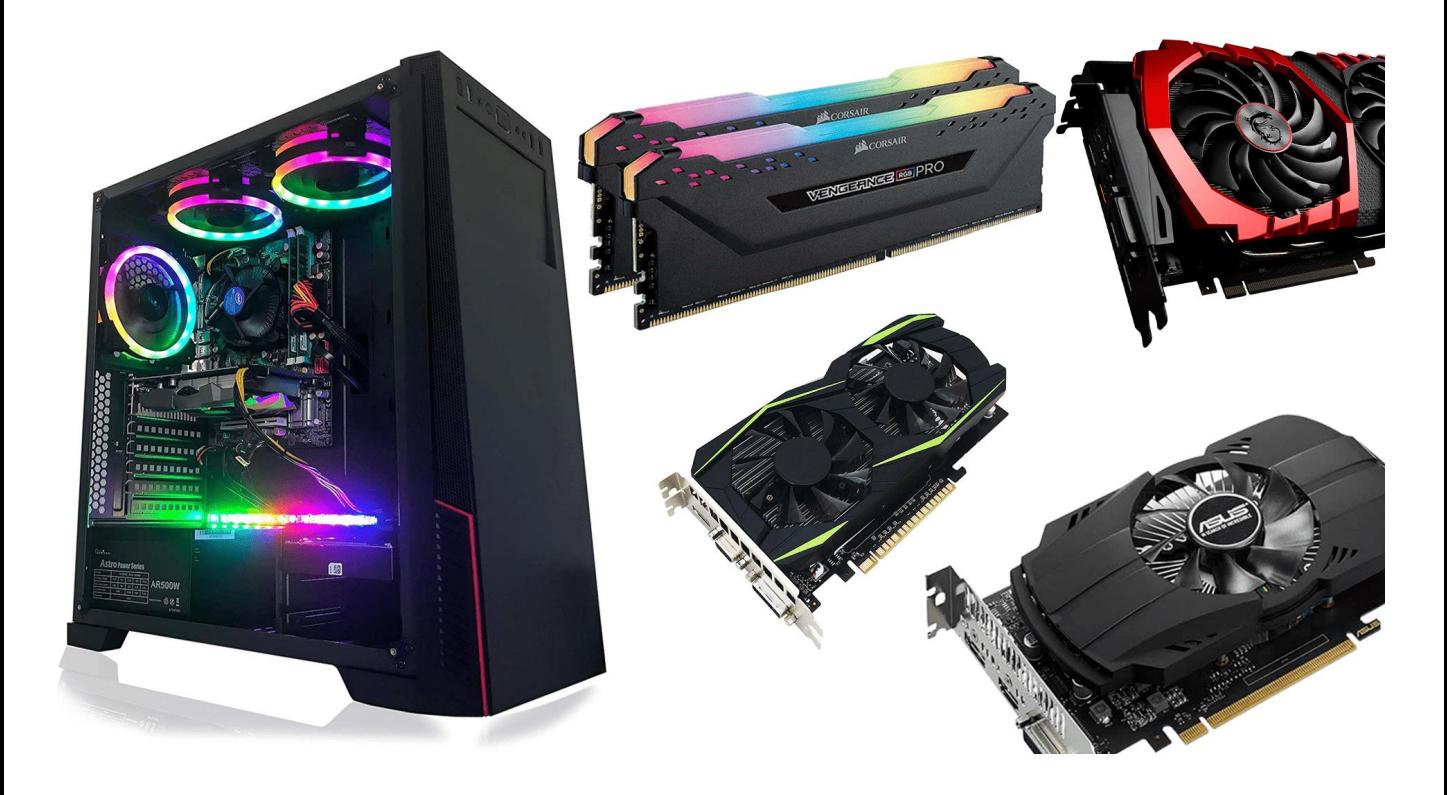

#### **پیدا کردن مشخصات سیستم**

برای پیدا کردن مشخصات سیستم در ویندوز راه های مختلفی وجـود دارد ولـی در ایـن امـوزش قصـد دارم دو راه اصولی و کاربردی تر را که میتوانید برای پیدا کردن مشخصات سیستم در ویندوز استفاده کنید را ارئه کنم تاا باه صورت دقیق به این اطلاعات دسترسی داشته باشید. ایـن دو راه حـل در وینـدور هـای مختلـف مثـل وینـدوز ١٠ ٕ ویندوز8 ، ویندوز7 و ویندوزXP مورد استفاده قرارمینیرد و شما میتوانید مشخصات سیستم خود را در هر ویندوزی که دارید پیدا کنید. پس با هم بریم سراغ راه های دیدن مشخصات لپ تاپمان : )

#### **روش اول پیدا کردن مشخصات سیستم**

دیدن مشخصات سیستم از طریق My computer که این روش یکی از راحت ترین روش هـا بـرای پیـدا کـردن مشخصات کلی سیستم است که ابتدا بر روی آیکون computer My کلیک میکنیم و در پنجره باز شده از سمت چپ بر روی Thic pc راست کلیک کرده و در انتهای نوار باز شده گزینه Properties را انتخاب میکنیم.

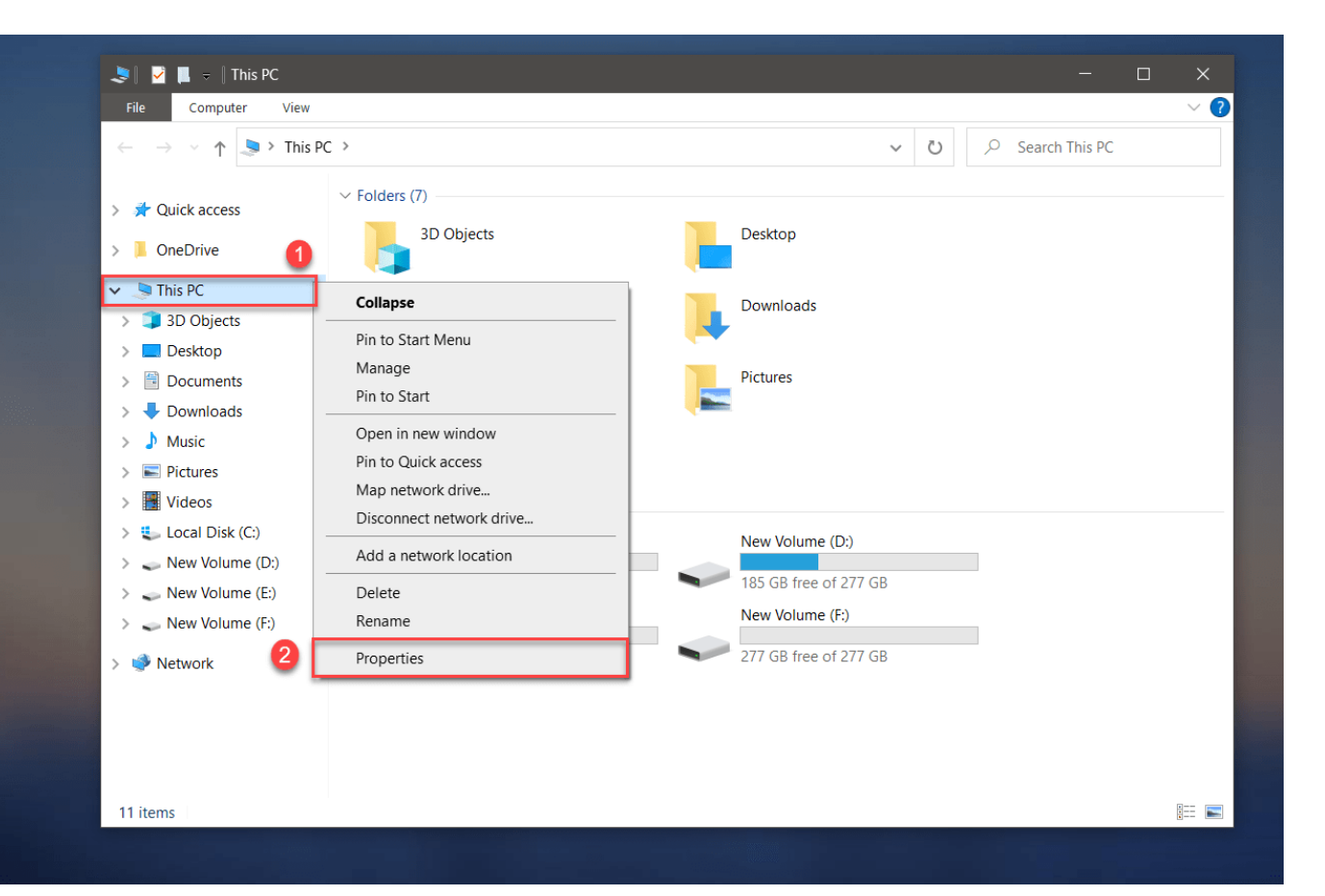

# **روش اول پیدا کردن مشخصات سیستم**

بعد از کلیک بر روی گزینه Properties پنجره ای همانند تصویر زیـر برایمـان بـاز خواهـد شـد کـه مـی تـوانیم مشخصات کلی سیستم خود را در این قسمت تماشا کنیم که خب این روش برای دیدن نوع ویندوز ، نسل سی پای یو و رم سیستم به کار میرود که به صورت مختصر اطالعات ویندوز و سیستم را برایمان به نمایش در می آورد. برای مثال در این سیستم نسل پردازنده سی پی یو نسل 10 است و این عدد در تمامی سیساتم هاا یکای نیسات و بسته به نوع مشخصات سیستم این عدد متغیر است و مثال ما پردازنده هایی برای نسل 7 ، نسل 5 و . . . داریم کاه خب هرچقدر این نسل بیشتر باشد طبیعتا سیستم قدرت بیشتری را دارد. برای مشاهده مشخصات دقیق لپ تااپ و یا کامپیوتر به صورت کامل و جرئی تر در هماین پنجاره بااز شاده مای توانیاد از سامت راسات گریناه Device n anager را انتخاب کنید تا به صفحه ای انتقال داده شوید که مشخصات ریز و دقیق سیسـتم خـود را مشـاهده ( کنید.

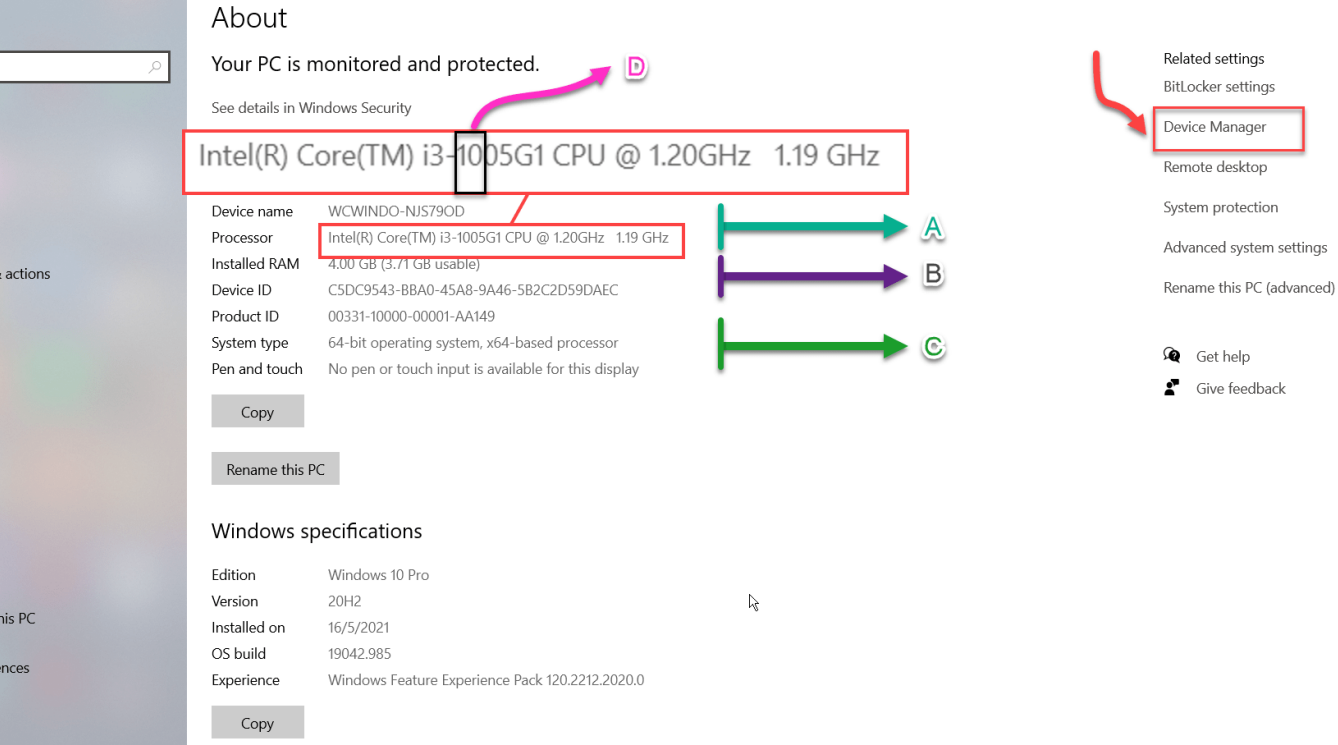

A- مشخصات و نسل پردازنده سیستم را نشان می دهد. B- مشخصات رم سیستم را نشان می دهد. C- مشخصات نوع سیستم عامل نصب شده را نمایش می دهد. D- نسل پردازنده سیستم را نشان می دهد.

بعد از آن که بر روی گرینه manager Device کلیک کردیم پنچره ای همانند تصویر زیر را میبینیم که میتوانیاد زیر و بم سیستم خود ( چه لپ تاپ و چه کامپیوتر ) را مشاهده کنید و بر حسب آن نرم افزار مد نظر خـود را نصـب کنید.

در ادامه با من همراه باشید تا چند مورد از مشخصات سیستمی که هم اکنون با آن کار میکنم را با هم پیدا کنیم که مثال مشخصات هارد این سیستم چیست؟ مشخصات پردازنده سیستم چیست؟ مشخصات گرافیک سیستم چیست و . . .

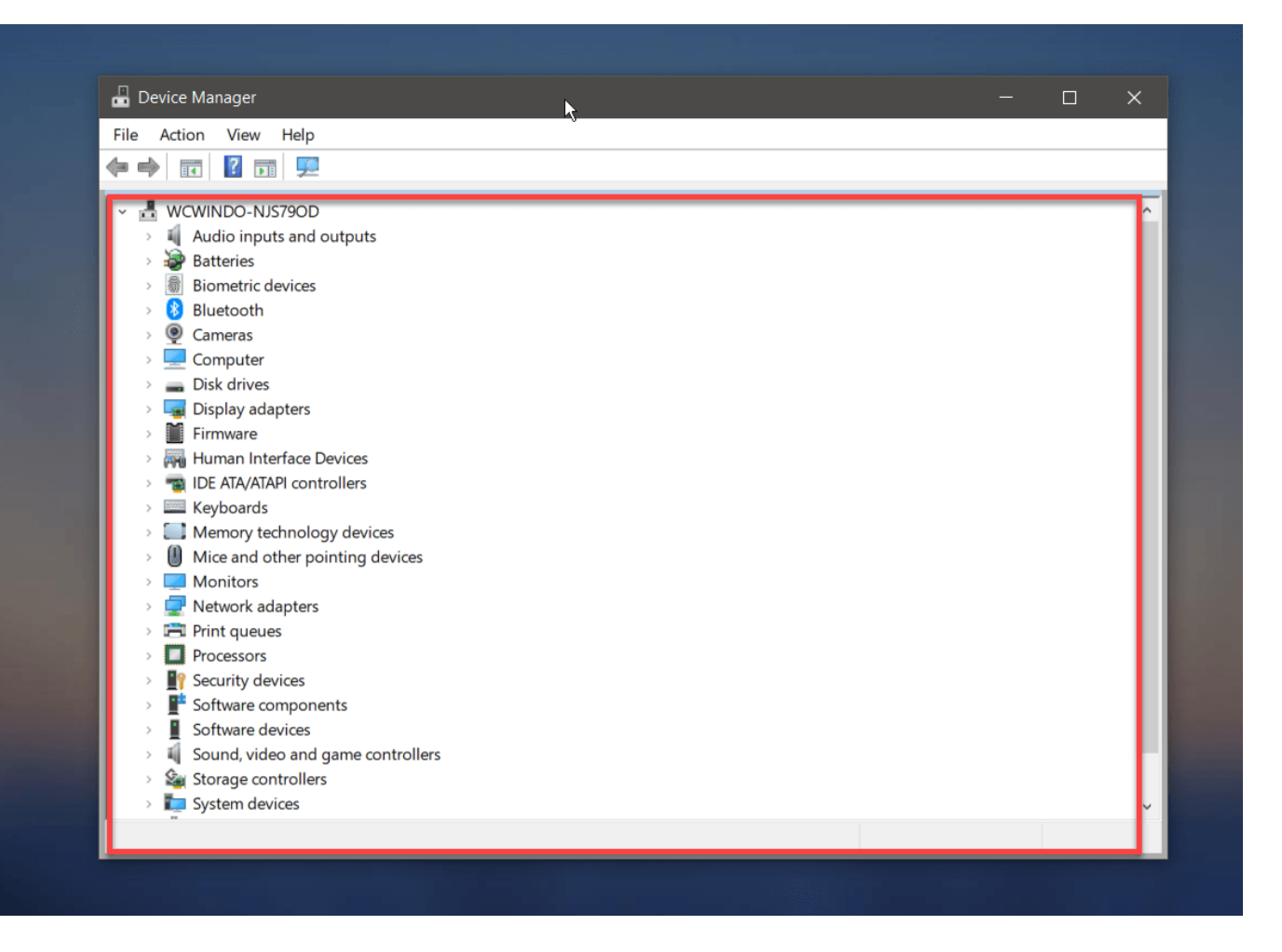

#### **روش اول پیدا کردن مشخصات سیستم**

خب بریم باهم شروع کنیم . . .

برای پیداکردن مشخضات هارد کامپوتر در ویندوز از طریق Manager Deviceروی فلش سمت چپ گرینه Disk drives کلیک میکنیم و مشخصات هارد و SSD را می توانیم مشاهده کنیم ، البته ممکـن اسـت در بعضـی از سیستم ها فقط یک درایو را نمایش دهد که نشان دهنده این است که سیستم یک HDD هارد اصلی دارد و حافظاه SSD ندارد. در این سیستم اس اس دی وجود ندارد و به همین دلیل فقط مشخصات هارد اصلی سیستم به نماایش گراشته شده است که مدل هارد نوشته شده و در بعضی از مدل ها گنجایش هم جلوی آن نوشته می شود.

![](_page_6_Picture_0.jpeg)

## **پیدا کردن مشخصات گرافیک سیستم از روش اول**

برای دیدن مشخصات کارت گرافیک در ویندوز همانند مراحل قبلی که طی کردیم بر روی فلش سامت چاپ گریناه adapters Displayکلیک میکنیم و در زبانه باز شده مشخصات کارت گرافیک ویندوز را مشاهده میکنیم.

![](_page_7_Picture_0.jpeg)

همانطور که در قسمت های قبل برای دیدن مشخصات هارد و گرافیک به شما آمـوزش دادم ، بـرای مشـاهده دیگـر مشخصات سیستم که در بخش manager Device قرار گرفته است ، بر روی فلش کنار گرینه مورد نظار کلیاک میکنیم تا مشخصات مربوطه به نمایش درآید و به این صورت به تمـامی مشخصـات سیســتممان دسترســی خــواهیم داشت.

#### **روش دوم پیدا کردن مشخصات سیستم**

دیدن مشخصات سیستم از طریق System information ، راه حلی که قرار است آموزش دهم یکی از بهترین راه ها برای دیدن مشخصات سیستم است ، که مشخصات هر یک از بخش ها را به همراه جرئیات به نمایش در می آورد. برای باز کردن پنجره System information دو روش وجود دارد که هر کدام را به صورت جداگانه آموزش میدهم و شما با هر روشی که راحت تر هستید میتوانید وارد بخش مربوطه شوید.

**روش اول :** با زدن کلید ترکیبی Win + R وارد بخش Run شوید. بعد از باز شدن پنجره Run در قسامت خاالی عبارت msinfo32 را تایپ کنید تا پنجره System information باز شود.

![](_page_8_Picture_56.jpeg)

**روش دوم :** بر روی آیکون Start ویندوز که در سمت چپ پایین دسکتاپ قرار گرفته است کلیک کنید ، در پنجره ای که باز می شود مطابق تصویر زیر در بخش Search عبارت System information را تایـپ و آن را انتخـاب کنید تا وارد پنجره مورد نظر شوید.

![](_page_8_Picture_2.jpeg)

![](_page_9_Picture_37.jpeg)

اگر مراحل گفته شده را به درستی انجام داده باشید و گزینه System information را انتخاب کرده باشید پنجره زیر نمایان می شود که به صورت پیش فرض روی حالت System summary قرار دارد که اطلاعـات کامـل تـری نسبت به روش اول برای ما به نمایش می گذارد ، در این پنجره مشخصات رم ، مادربرد ، کارت گرافیک ، هارد دیسک و تمام قطعات سخت افراری به صورت کامل به نمایش در می آید و شما میتوانید زیر و بم مشخصات کامپیوتر خود را از این قسمت هم در بیاورید.

![](_page_9_Picture_38.jpeg)

در ادامه روش پیدا کردن مشخصات هر یک از قطعات را به صورت کامل آموزش خواهم داد.

### **پیدا کردن مشخصات مادربرد سیستم از روش دوم**

برای دیدن مشخصات مادر برد در ویندوز همانند تصویر زیر در پنجره summary System قسمت Baseboard manufacturer را پیدا کنید تا بتوانید مشخصات مادر برد خود را مشاهده کنید.

![](_page_10_Picture_59.jpeg)

**پیدا کردن مشخصات رم سیستم از روش دوم**

برای مشـاهده مشخصـات Ram سیسـتم خـود در پنجـره Summary System گزینـه installed physical memory را پیدا کنید در این قسمت مشخصات رم سیستم شما ثبت شده است که میران حافظه Ram و فضای

در دسترس را نشان می دهد.

![](_page_11_Picture_36.jpeg)

### **پیدا کردن مشخصات کارت گرافیک سیستم از روش دوم**

بعد از باز شدن پنجره System information در سمت چپ بـر روی علامـت + کنـار گزینـه Components کلیک کنید سپس در زبانه باز شده گزینه Display را انتخاب کنید. حال در ستون سمت راسـت مشخصـات کـارت گرافیک سیستم به نمایش در می آید و میتوانید اطلاعات دقیقی از کارت گرافیک کامپیوتر خود بدست آورید.

![](_page_12_Picture_0.jpeg)

### **پیدا کردن مشخصات هارد سیستم از روش دوم**

بعد از باز شدن پنجره System information همانند روش قبلی ولی با انـدکی تفـاوت در سـمت چـپ بـر روی علامت + کنار گزینه Components کلیک کنید. در زبانه باز شده گزینه Storage را انتخاب کنید پس از طی این مراحل ، همانند تصویر ارائه شده باید گزینه Disk را انتخاب کنید تا در ستون سمت راست ظرفیت هارد دیسک شما و مشخصات آن نمایان شود. در قسمت Size نیر می توانید حجم و گنجایش هارد خود را مشاهده کنید و اگر سیستم شما دارای SSD باشد ، در این قسمت مشخصات آن را هم می توانید مشاهده کنید.

![](_page_13_Picture_120.jpeg)

 $\mathsf{Find}\ \mathsf{what:}\ \|\ \ \|$ 

**پیدا کردن مشخصات پردازنده سیستم از روش دوم**

برای دیدن مشخصات Cpu در ویندوز ابتدا با استفاده ازیکی از دو روش ارائه شده برای باز کردن پنجره System information اقدام می کنید و وارد بخش System summary شده و مطابق تصویر در ایـن قسـمت گزینـه

Processorرا پیدا میکنیم و در نهایت دراین قسمت مشخصات پردازشنر سیستم را مشاهده میکنیم.

![](_page_13_Picture_5.jpeg)

در آخر آموزش برای یادگیری بهتر این مطلب وکاربردی تر شدن آن ، طبق مراحل باال مشخصات سیستم خود را باا هر دو روش ارائه شده پیدا کنید و در بخش نظرات برای ما ارسال کنید و همینطور از طریق بخش کامنت ها میتوانید هر سوالی دارید را از ما بپرسید ، همینطور می توانید برای دیدن آموزش های بیشتر به قسـمت <u>آ</u>مـوزش اتوکـد وارد شده و به صورت راینان آموزش ببینید.

![](_page_14_Picture_2.jpeg)

![](_page_14_Picture_65.jpeg)